### 3.14 仮想環境でソフトウェアキーを利用する場合

仮想環境上のゲストOS のデバイスエクスプローラでソフトウェアキーを利用する手順について説明します。 ゲスト OS 上で直接ソフトウェアキーを有効化することも可能ですが、ソフトウェアキーは動作環境の変化によって正しく認証され なくなる可能性があります。そのため、ホストOS上でソフトウェアキーを有効化し、ゲストOS側からそのライセンスキーを利用す 3.**14 仮想環境でソフトウェアキ――を利用する場合**<br>仮想にはレのゲストののアメバスエクスフローラでソフトウェアキーを利用する手順について説明します。<br>ゲスト OS 上で直接ソトウェアキーを有効化することも可能ですが、ソフトウェアキーは動作環境の変化によって正しく認証され<br>ななる可能性があります。そのため、ホスト OS エでソフトウェアキーを有効化し、ゲスト OS 側からそのライセンスキーを利用することを推奨します。<br>以下の手順で、

以下の手順で、ホストOS の環境をセットアップください。

### 3.14.6 ホスト OS で CodeMeter Runtime のセットアップ

デバイスエクスプローラがインストールされていない環境で、ライセンスキーを利用するには CodeMeter Runtime をインストー

- イル.」をダウンロードし、インストールします。
- (2) セットアップ画面が起動したら「次へ」をクリックし、「使用許諾契約書に同意します」にチェックし、「次へ」をクリックします。

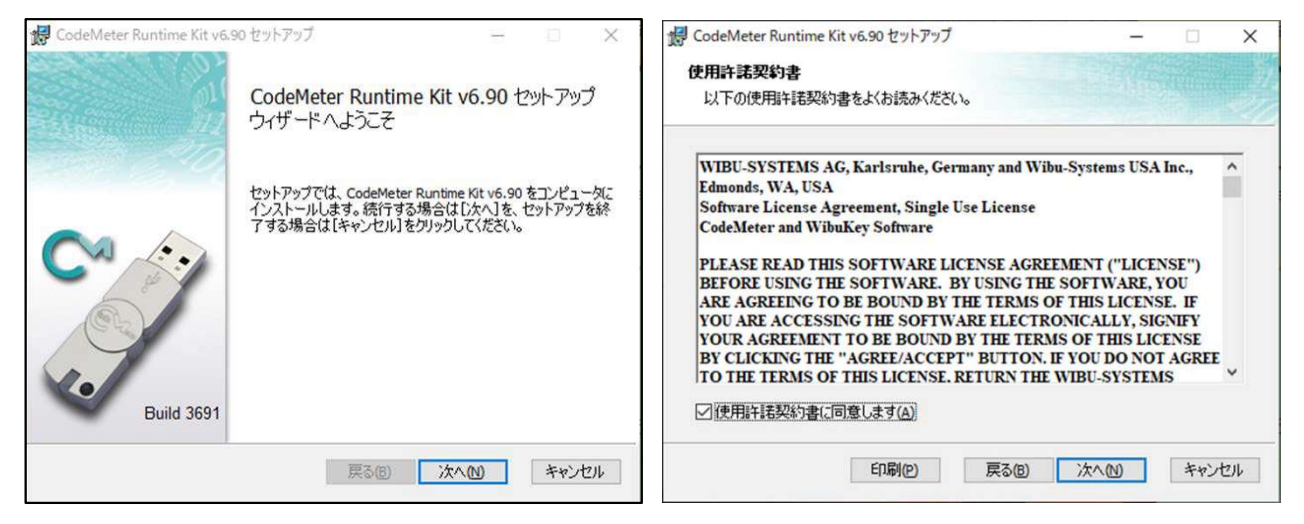

(3) ユーザー情報を入力し、「次へ」をクリックします。

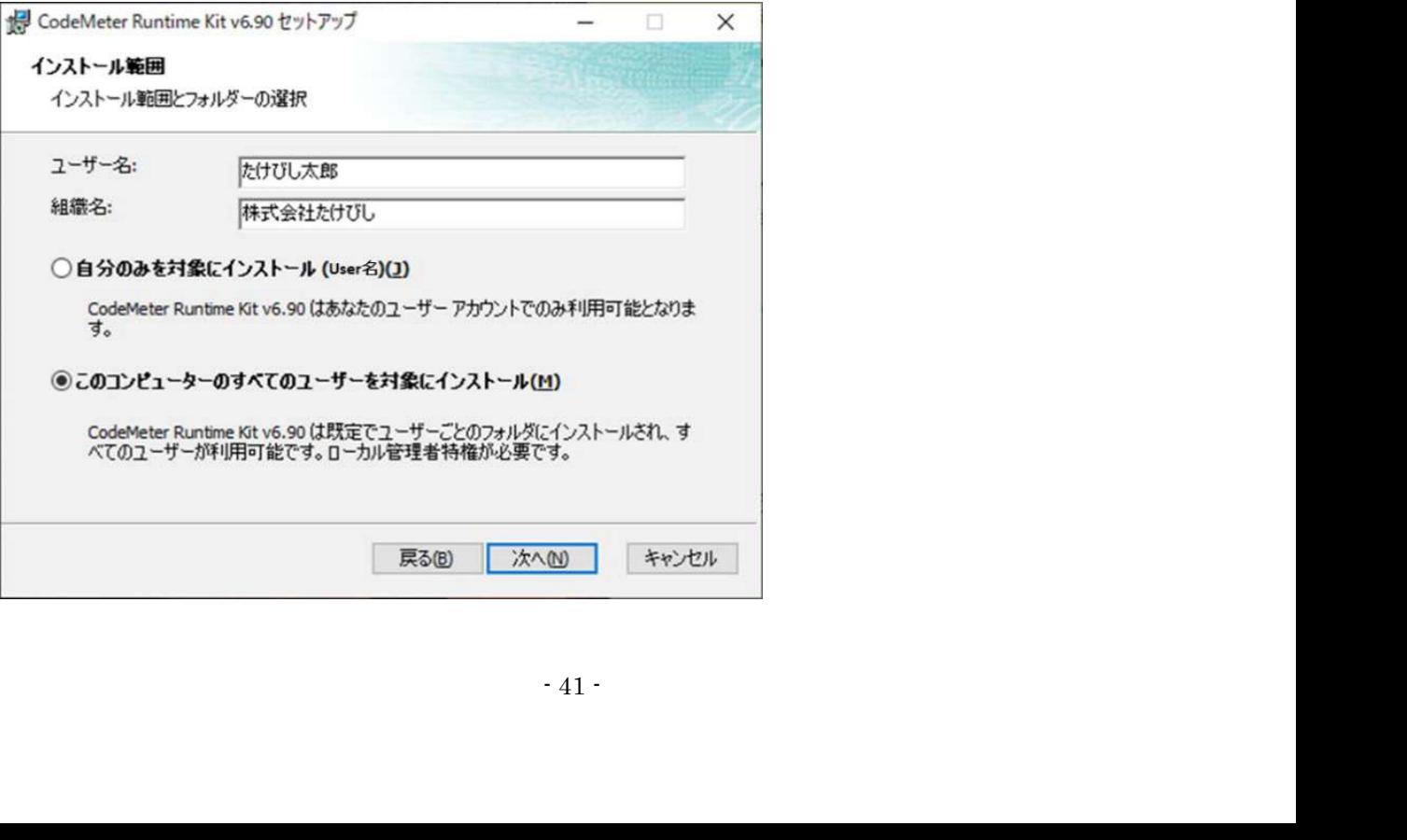

(4) セットアップする機能を以下のように設定し、「次へ」をクリックします。

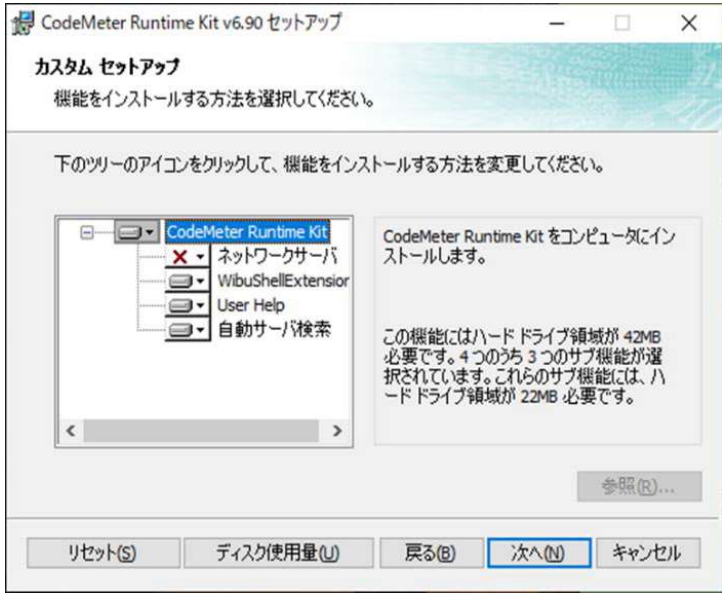

(5) 以下の画面が表示されるので「インストール(I)」をクリックし、インストールを開始します。

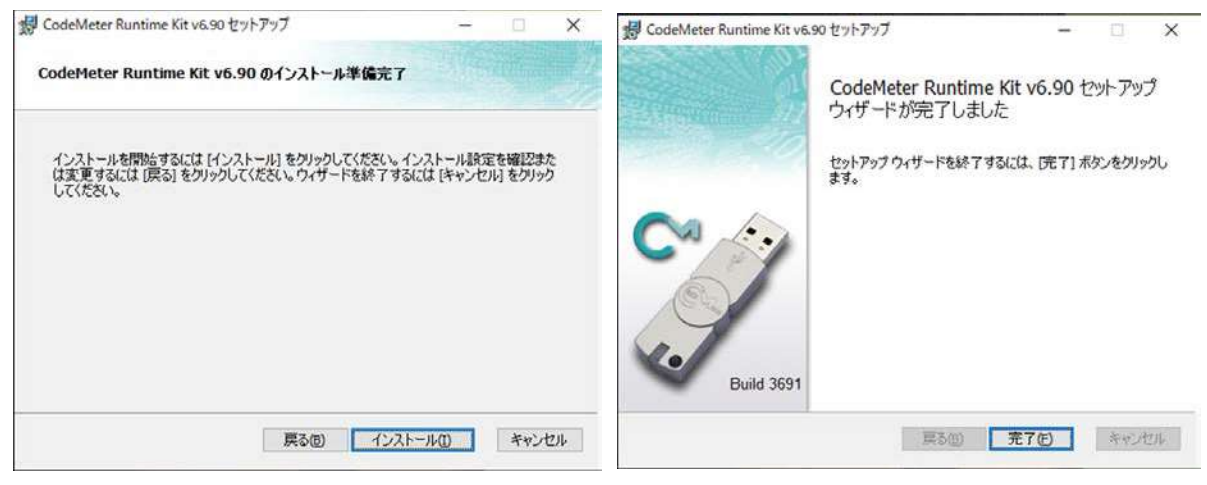

(6) ホスト OS 側のファイアウォール設定で CodeMeter のファイアウォール経由の通信を許可する手順を以下に記します。 コントロールパネル>システムとセキュリティ>Windows Defender ファイアウォールより、「Windows Defender ファイア ウォールを介したアプリまたは機能を許可」を開きます。

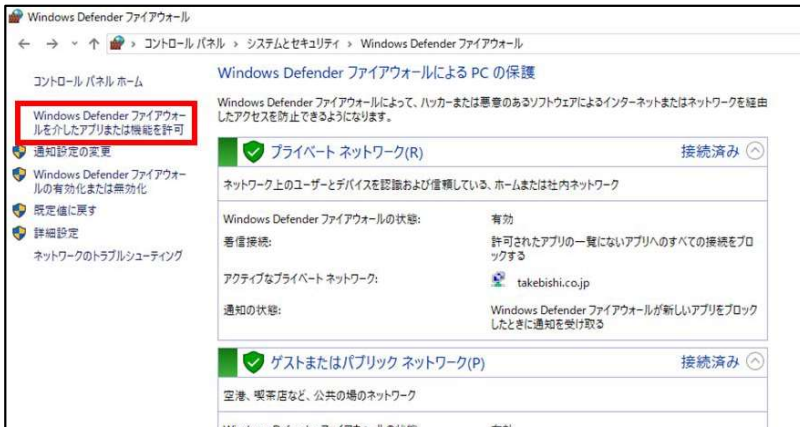

(7) 「別アプリの許可」をクリックし、「参照」から CodeMeter.exe のファイルパス(C:\Program Files (x86)\CodeMeter\ Runtime¥bin¥CodeMeter.exe)を指定し、CodeMeter Runtime Server のファイアウォール経由の通信を許可します。

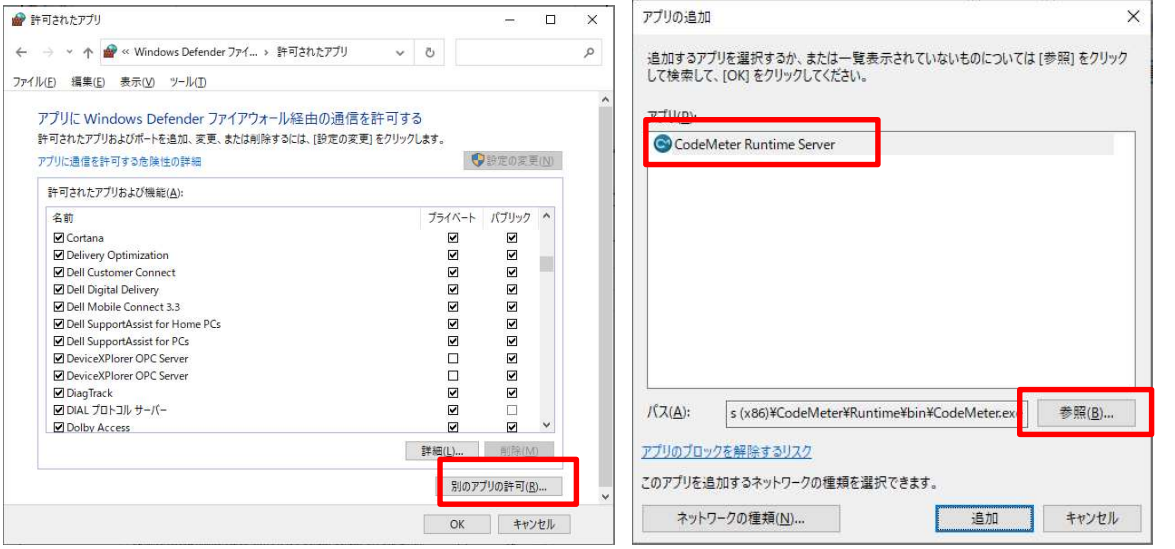

(8) プライベート、パブリックはお客様のネットワーク環境に合わせて許可ください。

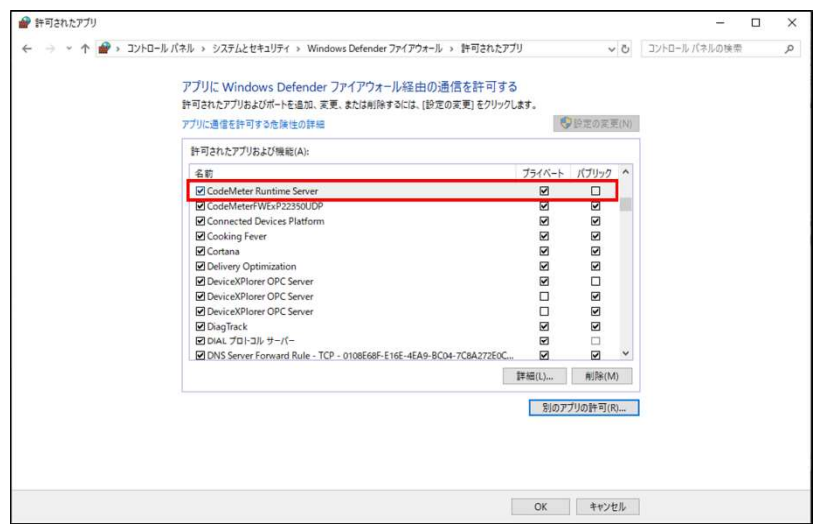

## 3.14.7 ホスト OS でライセンス有効化

ハードウェアキーの場合は、ホストOSにハードウェアキーを装着します。 ソフトウェアキーの場合は、ホストOS側で、ソフトウェアキーの有効化手順に沿ってソフトウェアキーを有効化します。

### 3.14.8 ホスト OS でライセンスサーバー機能有効

(1) スタートアップメニューから「CodeMeter Control Center」を起動し、ハードウェアキーの場合は CmStick、ソフトウェアキー ト OS でライセンス有効化<br>-の場合は、ホスト OS にハードウェアキーを装着します。<br>の場合は、ホスト OS 側で、ソフトウェアキーの有効化手順に沿ってソフトウェアキーを有効化します。<br>ト OS でライセンスサーバー機能有効<br>ブメニューから「CodeMeter Control Center」を起動し、ハードウェアキーの場合は CmStick、ソフトウェアキー<br>Takebishi CmActLincense」が列挙されていることを確認 「CodeMeter WebAdmin」が開かれます。

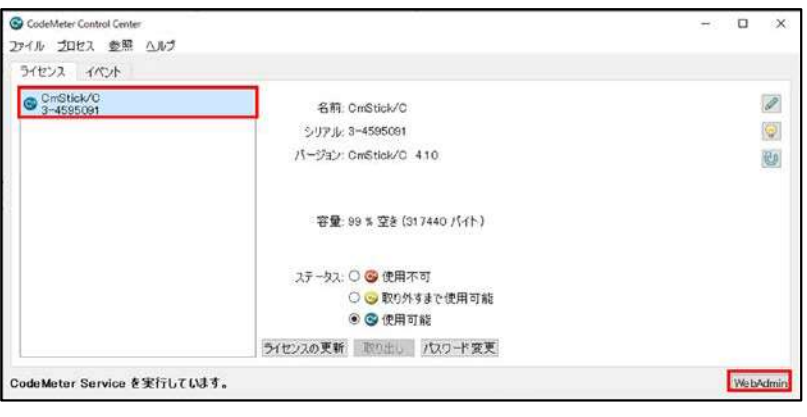

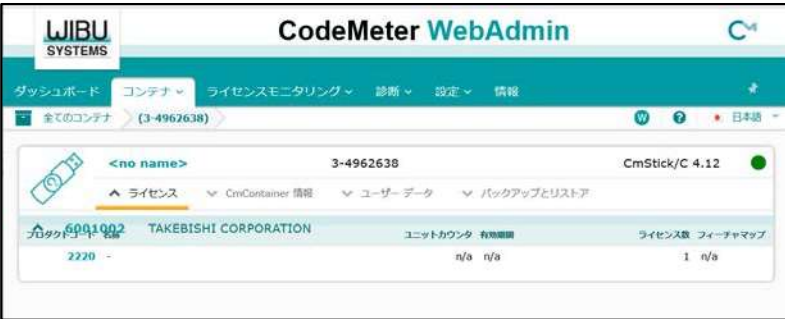

(2) 「CodeMeter WebAdmin」上の「ライセンスモニタリング」をクリックし、「6001002 – 2220」のライセンスが利用可能な状態に なっていることを確認します。

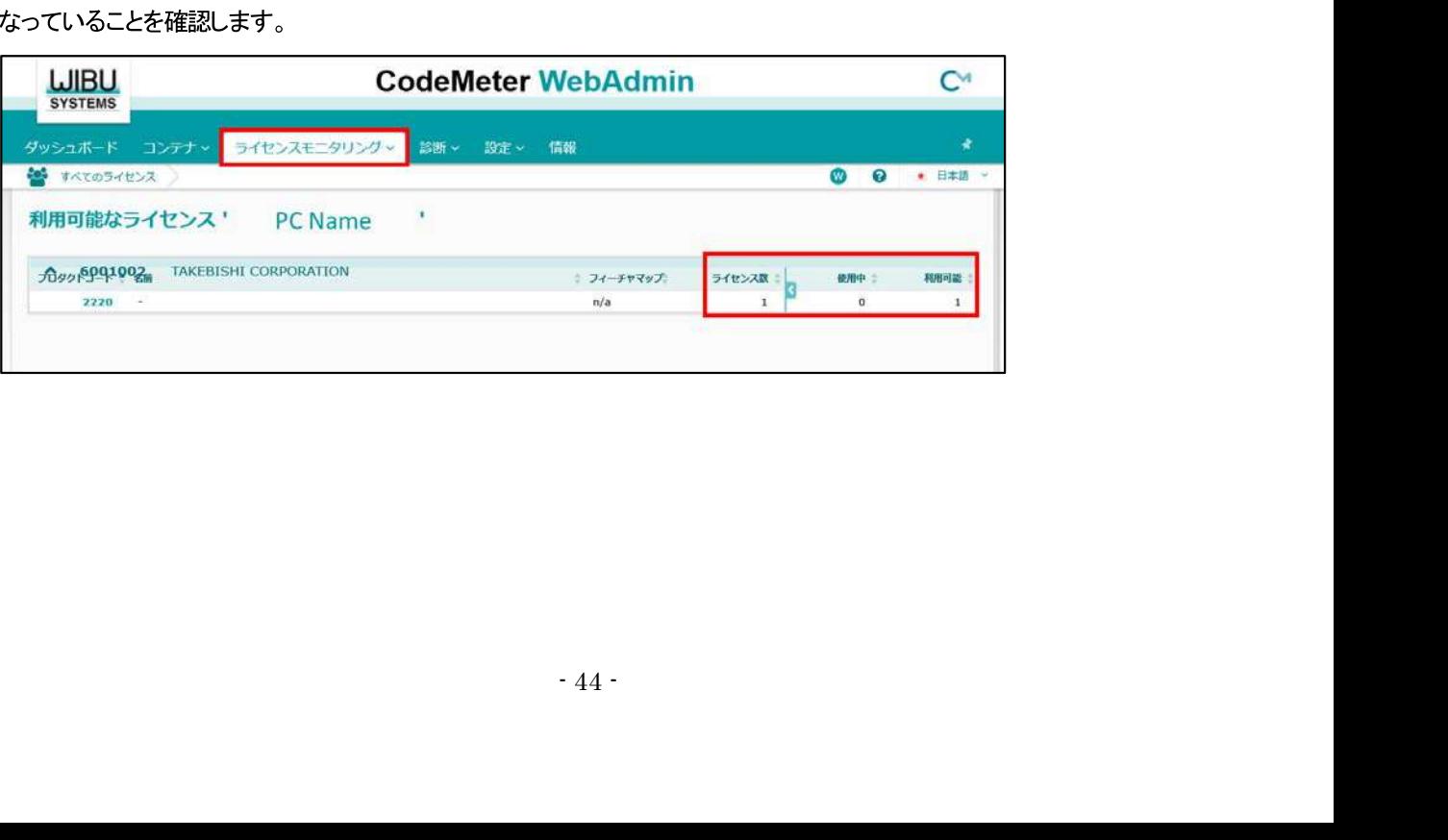

(3) 設定にカーソルを合わせ、「サーバー」>「サーバーアクセス」をクリックします。

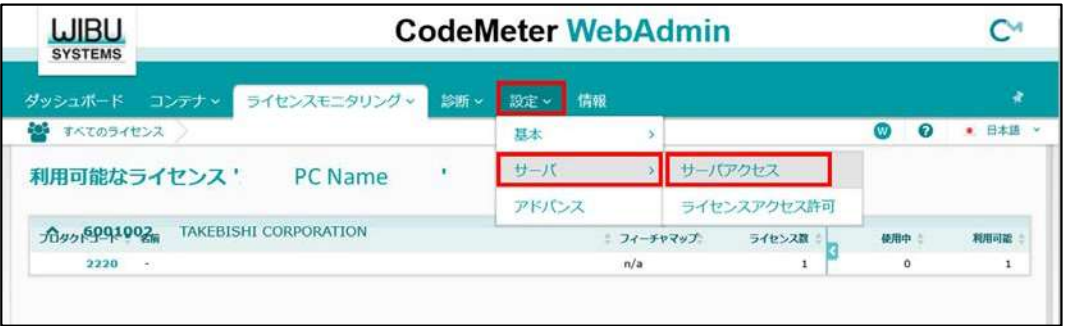

(4)「サーバーアクセス」画面が表示されます。「ネットワークサーバー」の「可」にチェックを入れ、「適用」をクリックします。

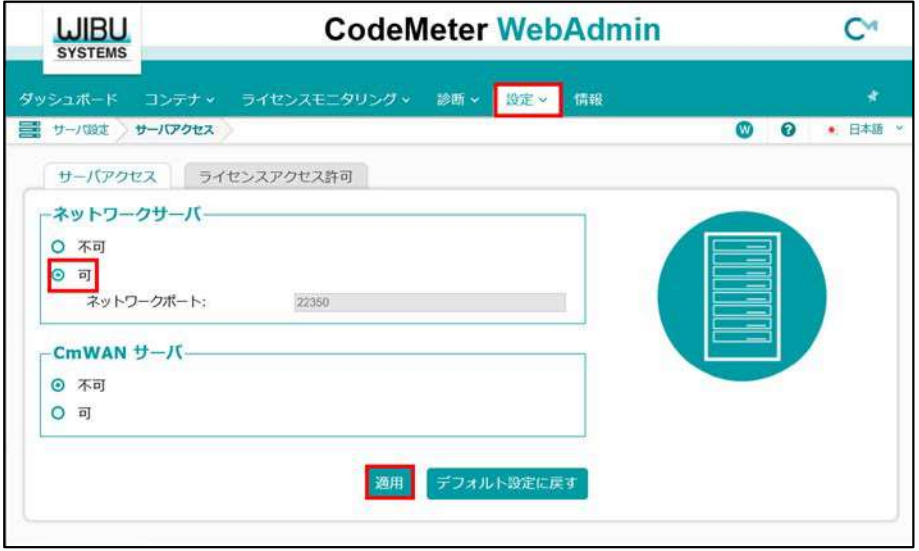

(5)「ライセンスアクセス許可」をクリックし、「モード」の「基本」、「基本モード設定」の「追加」をクリックします。

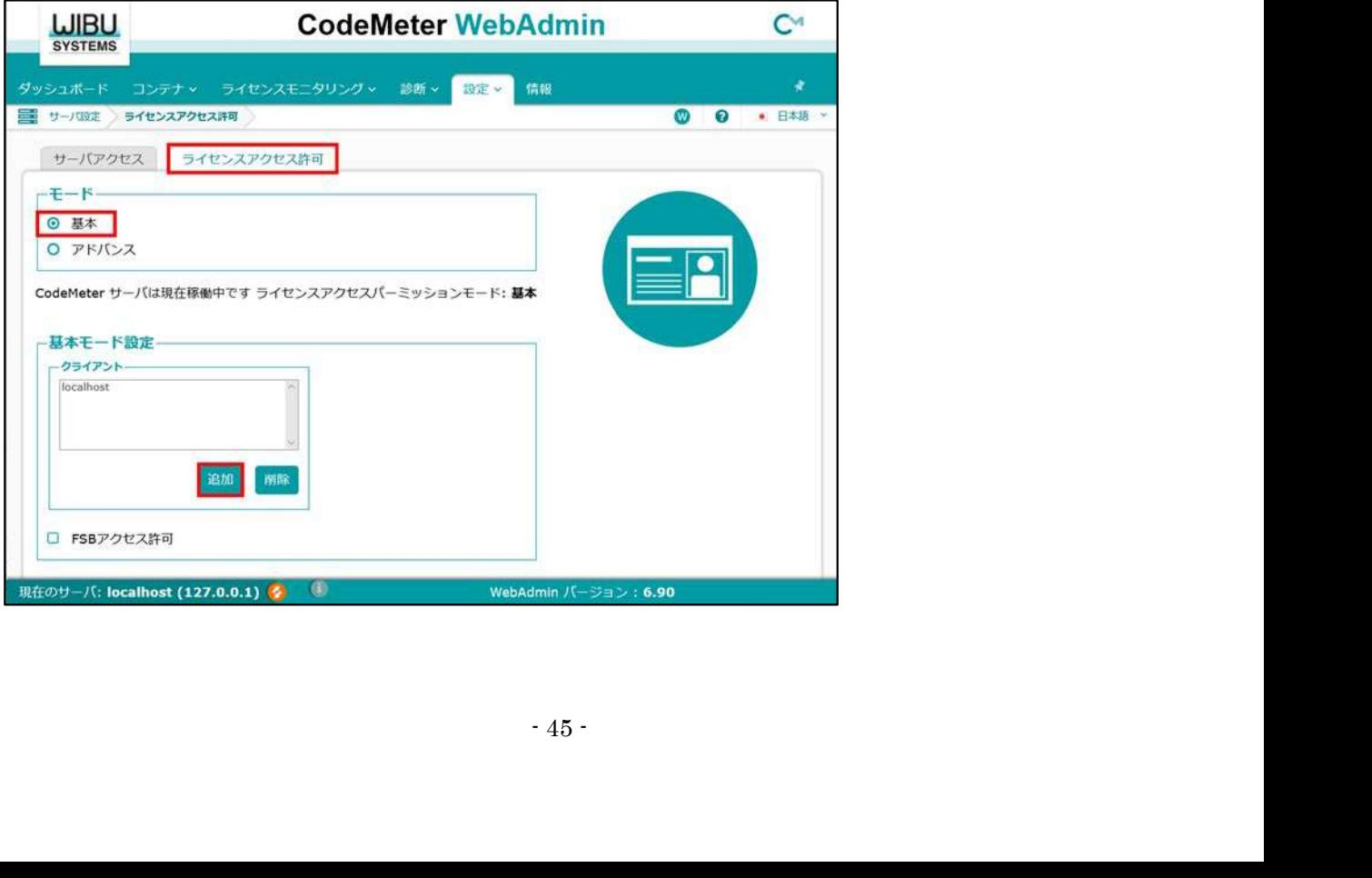

(6) ゲスト OS に割り当てられている IP アドレスを入力します。

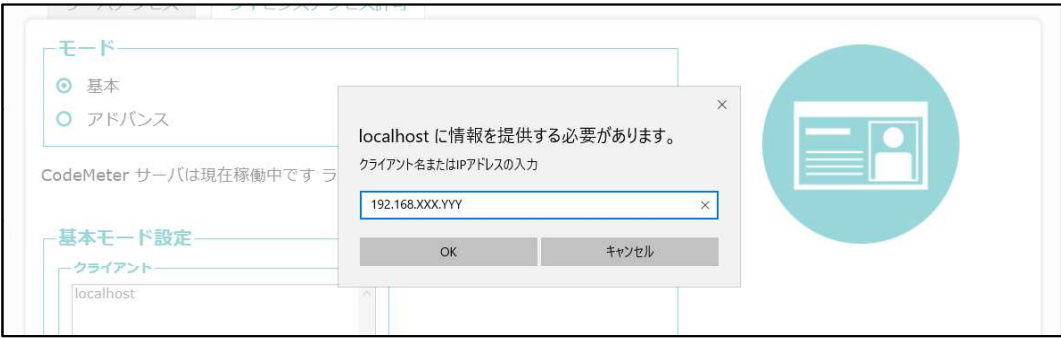

(7) 「基本モード設定」にゲスト OS の IP アドレスが追加されていることを確認し、「適用」をクリックします。

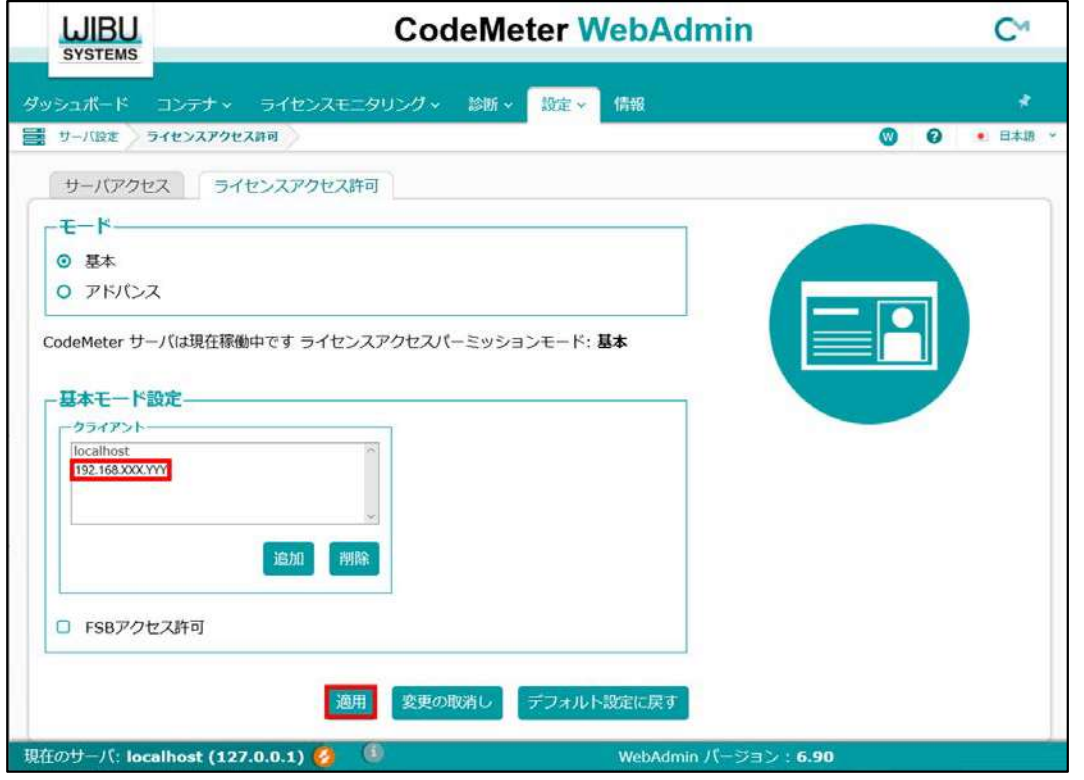

- WebAdmin パ~ ション : 6.90<br>5 の IP 指定)<br>仕ンスを使用される可能性があります。<br>-重要 ライセンスアクセス許可は必ず設定してください。(ゲスト OS の IP 指定) 設定しない場合、ネットワーク上の意図しない PC から本ライセンスを使用される可能性があります。

# 3.14.9 ゲスト OS でのライセンス利用

ゲストOS で、デバイスエクスプローラを開き、ライセンス画面を確認します。

シリアル番号が正しく登録されていれば、ホスト OS 側のキーが認識され、キー情報が表示され、ステータス OK(KEY)と確認で きれば正しくライセンス利用できています。

キー情報に「ライセンスキー必要」と表示される場合は、ホスト OS 側のキーが正しく利用できていませんので、もう一度環境をご 確認ください。

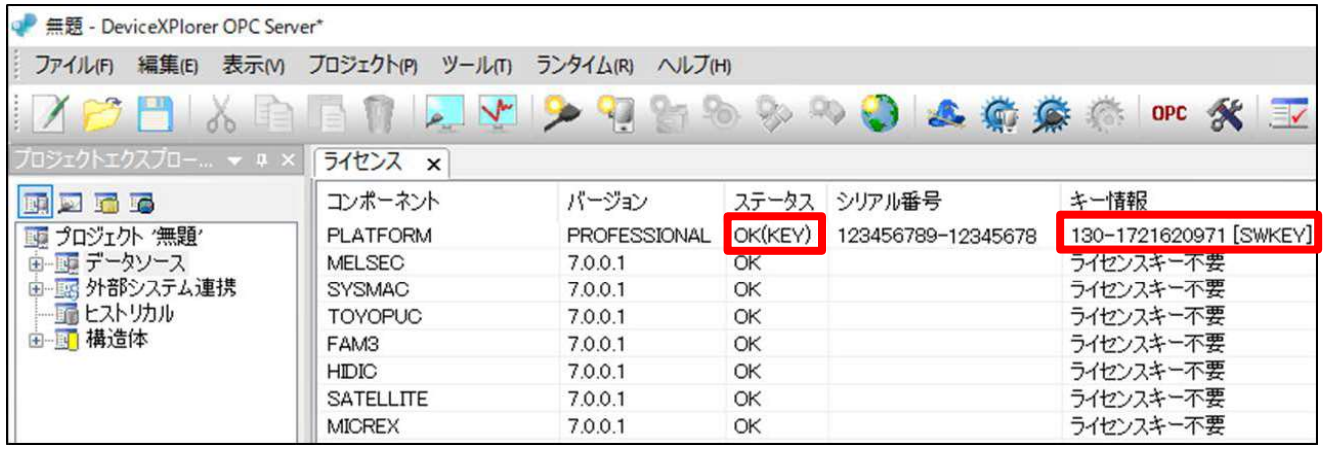